## Instructions for how to fill out the Out of Work List From a PC Desktop Computer

1. Download the form by clicking the downward pointing arrow in the top right corner of your screen (circled below in the example).

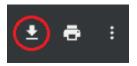

In some cases, when you download the PDF, it only opens as an extension of your browser (in these examples, it will be a Chrome extension you're seeing). This will not be the case every time, but if this does happen to you, you will not be able to edit the document electronically if you are opening it in your internet browser. Here's how you can change that:

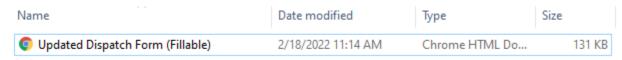

Find the file where you saved it in your computer, you can see it's set up as a Chrome extension in this example due to the Chrome logo next to the file's name.

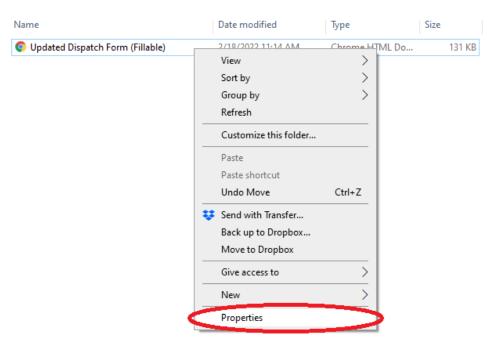

Right click on the file and go down to the bottom and click "Properties".

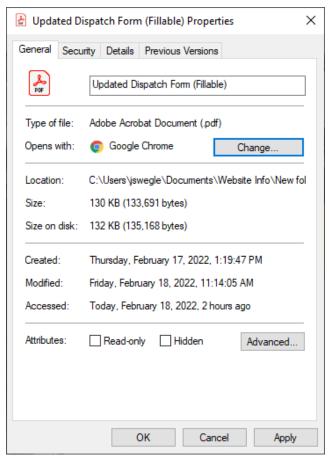

This will bring up the above image, the Properties window. Click the "Change" button (glowing blue in the example above).

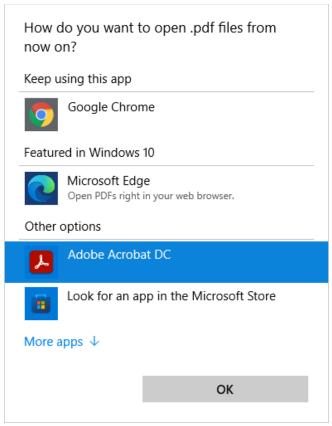

Under "Other options", select Adobe Acrobat DC, then hit OK.

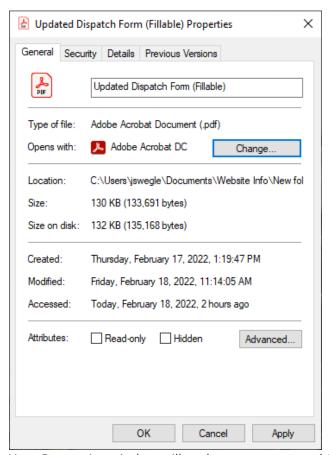

Your Properties window will update to now open this document as an Adobe Acrobat PDF file. Hit "Apply" and then the OK button at the bottom.

You should now be able to open the document as a PDF by double-clicking it in the folder you saved it in. This will allow you to electronically fill in the form.

2. Fill out the form as seen below in this example like you normally would:

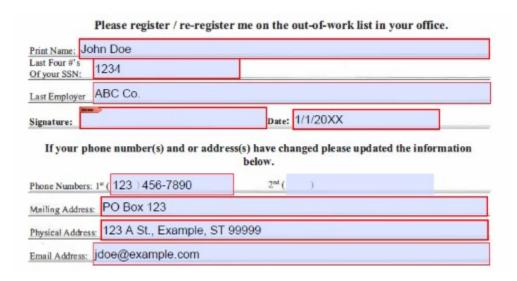

3. The last part to fill out is the signature portion. If you have never set up an electronic signature with Adobe Acrobat, here is how you do that (this will be a one-time set up, it will save for any future signatures). Click the text box next to "Signature" to receive the following pop-up window:

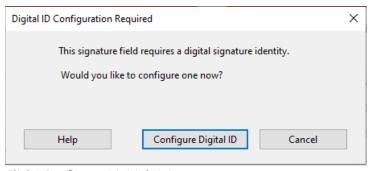

Click "Configure Digitial ID".

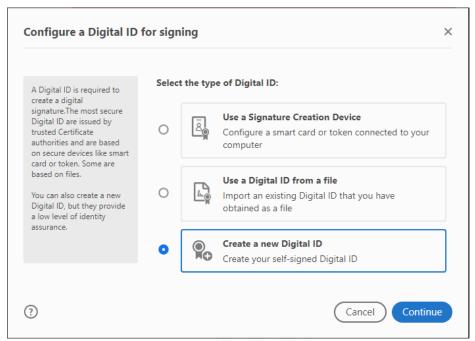

Select "Create a new Digital ID" and hit continue.

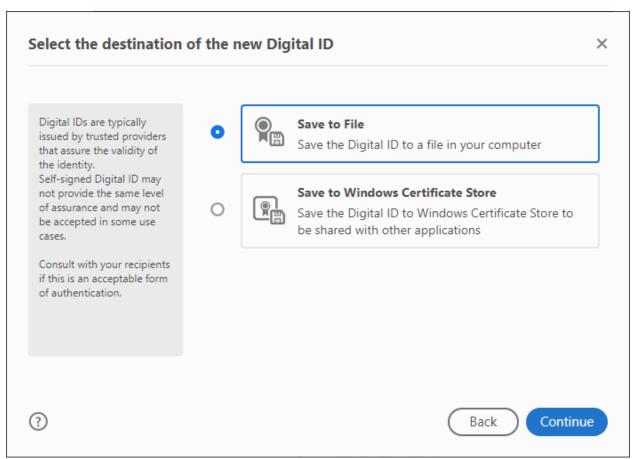

Select "Save to File" and hit continue.

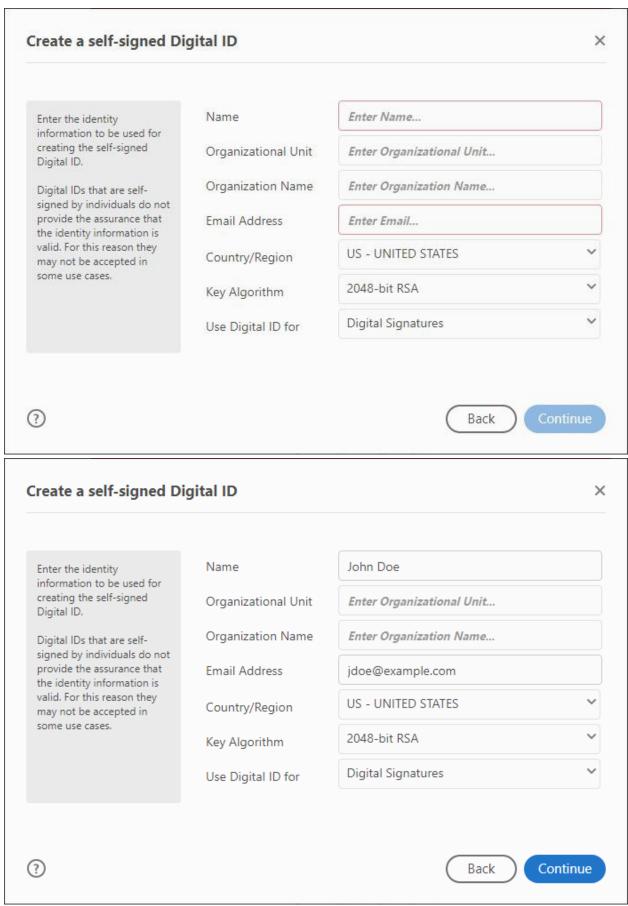

Fill out your name and your email you want this connected to, then hit continue. Shown is an example of what it looks like filled out.

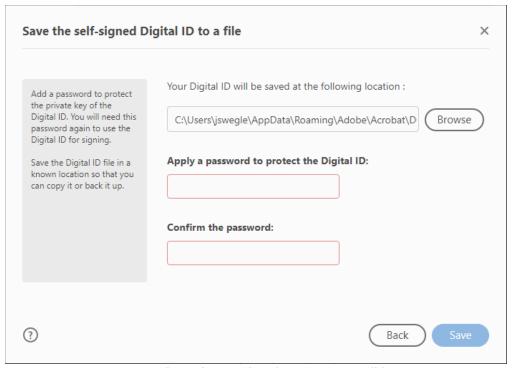

Set up your own password, confirm it, then hit save. You will have set up your signature now for any future time you fill this form out.

4. From here, just save the document onto your computer in a folder you can easily access. When you create a new email, you can click and drag the document from that folder into the new email address and then send it to the Dispatch hall you are trying to reach out to. You can also attach it in your new email, here's how that looks:

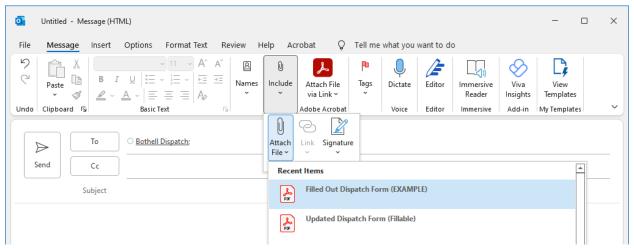

From the options above, make sure you've chosen "Message" next to File. Find the "Include" option, click "Attach File", and from the drop down menu it will find your most recent documents, select the completed form (make sure you're not choosing the blank copy you downloaded originally).

Please note all these examples were completed on a Microsoft Operating System computer, if you are using an Apple/MAC product this will look differently but they should have a similar format to attach the form in the email.